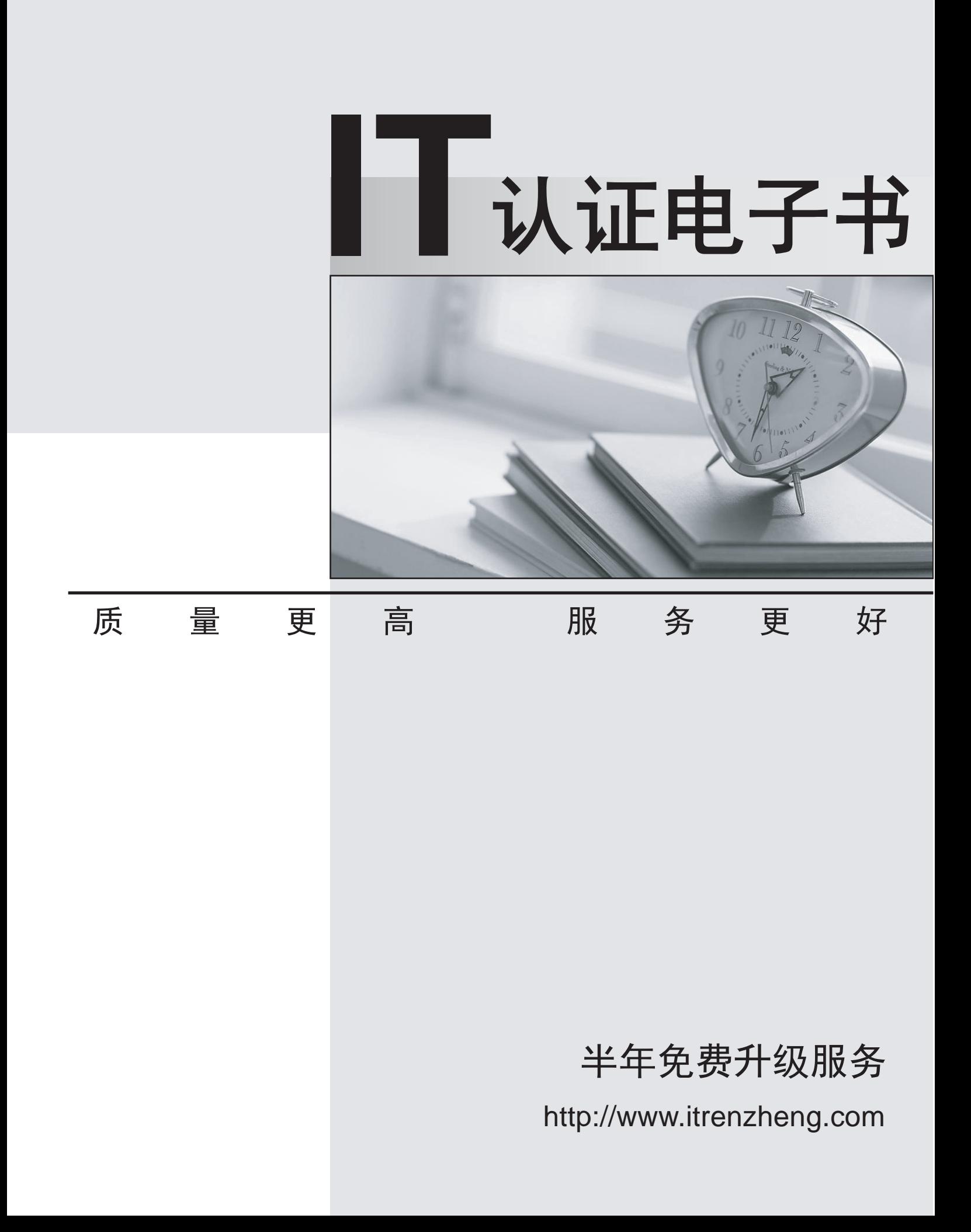

## **Exam** : **000-879**

**Title** : IBM Tivoli Provisioning Mgr Express V4.1 for Software **Dist** 

## **Version** : DEMO

1. You are using the TPMx console. What happens when you use the Evaluation Name field in the General tab of the Distribution Management page?

A. Machines are automatically added to the Selectable Search tab after completing the definition.

B. Machines are automatically added to the Selectable Targets tab after completing the definition.

C. Machines are automatically added to the Dynamic Targets tab or invalid Targets tab after completing the definition.

D. Machines are automatically added to the Selectable Search tab or Selectable Targets tab after completing the definition. Answer: C

2. How do you check the number of failed Package Distributions using the TPMx console?

A. select Reports -> All Reports -> click Submit

B. select Reports -> Package Report -> select one or more packages to be included in the report -> click Submit **Submit and Submit and Submit and Submit and Submit and Submit and Submit and Submit and Submit and Submit and Submit and Submit and Submit and Submit and Submit and Submit and Submit and Submit and Submit and Submi** 

C. select Reports -> Distribution Reports -> All Reports -> select one or more packages to be included in the report -> click Submit

D. select Reports -> Distribution Reports -> Package Report -> select one or more packages to be included in the report -> click Submit Answer: D

3. What are the main components installed on a TPMx client?

A. eGather2, callHome2, Software Distribution Agent, Software Distribution Catalog

B. eGather2, callServer2, Software Distribution Agent, Software Distribution Catalog

C. eCollector2, callHome2, Software Distribution Agent, Software Distribution Catalog

D. eCollector2, callHome2, Software Distribution Agent, Software Distribution Catalog Answer: A

4. What does the TPMx isic.properties file define?

A. Asset properties

- B. database connectivity
- C. Software Distribution properties

D. Java logging configuration and control Answer: A

5. Which two methods are used to uninstall the TPMx Server from the Windows machine? (Choose two.)

A. run tpmx\_unistall.exe

B. from the Launchpad on the TPMx CD, select uninstall

C. select Start -> Control Panel -> Add or Remove Programs

D. select Start -> Programs -> Tivoli Provisioning Manager Express -> Uninstall

E. from the Launchpad on the TPMx CD, launch the installer and select the remove option when presented Answer: CE

- 6. Where is the sdc.conf file located on the client machine?
- A. C:\Program Files\IBM\Tivoli\TPMX
- B. C:\Program Files\IBM\Tivoli\TPMX\Agent
- C. C:\Program Files\IBM\Tivoli\TPMX\Client
- D. C:\Program Files\IBM\Tivoli\TPMX\Agent\logs Answer: B

7. What is the Stamp File option on the Bundle Management page used for within the TPMx console?

A. the executable file of the application that has been uninstalled through a Software Bundle

B. a directory that is created on the target machine after a successful installation of a Software Bundle

C. a file uniquely defined to allow Software Distribution to confirm the successful installation of a Software Bundle **Bundle** in the contract of the contract of the contract of the contract of the contract of the contract of the contract of the contract of the contract of the contract of the contract of the contract of the contrac

D. a text file uniquely defined to allow Software Distribution to confirm that the installation of a Software Bundle has been stopped by the end user Answer: A

8. Which two options are available on the Web Site Settings window during the custom server installation of IBM Tivoli Provisioning Manager Express V4.1 Software Distribution (TPMx)? (Choose two.)

A. server hostname

B. server (web) URL

C. e-mail default gateway

D. server name for asset scans

E. default administrator e-mail address Answer: BD

9. What are the minimum and preferred memory requirements for a basic TPMx Server deployment as stated in the TPMx Quick Start Guide?

A. 1 GB, 2 GB

B. 512 MB, 1GB

C. 500 MB, 2GB

D. 512 MB, 2 GB Answer: B

10. You are using the TPMx console. What is the purpose of the SD Only option in the General tab of the Evaluation Management page?

A. to define if the condition is for Service Delivery only

B. to define if the condition will use only the Selectable Data

C. to define if the condition will use only the inventory machine data table

D. to define if the condition will use only the software distribution machine data table Answer: D

11. Which service can be viewed on the Windows Local Services to verify if the TPMx Server has been installed properly?

A. Tivoli Provisioning Manager

B. IBM WebSphere Application Server V6

C. Tivoli Provisioning Manager Express for Software Distribution

D. IBM WebSphere Application Server V6 - Tivoli Provisioning Manager Answer: D

12. What are two purposes of the export function in TPMx? (Choose two.)

A. used as the input to the Distribution Lists

B. used as the input to the CD Catalog Exporter

C. used to transfer Distribution Lists from one server to another

D. to synchronize Users and Groups from one server to another

E. used to transfer package definitions from one server to another Answer: BE

13. Which authority roles are used by the Software Distribution function of TPMx?

A. User, Admin

B. User, Super User

C. User, Administrator

D. Super User, Administrator Answer: C

14. Where is a Group deleted using the TPMx console?

A. select Users -> All Groups

B. select Users -> Software Catalog Groups -> All Groups

C. select Users -> Software Catalog Groups -> New Group

D. select Users -> Software Package Groups -> All Groups Answer: B

15. When logged onto TPMx, how do you upload an EG2 file?

A. go to Assets -> Upload Asset Scan -> select Attach an Inventory File radio option -> click the browse button to browse for the EG2 file -> click Submit

B. go to Assets -> Upload Asset Scan -> New -> select Attach an Inventory File radio option -> click the Browse button to browse for the EG2 file -> click OK

C. go to Assets -> New -> Upload Asset Scan -> select Attach an Inventory File radio option -> click the Browse button to browse for the EG2 file -> click Submit

D. go to Assets -> select Attach an Inventory File radio button -> select New -> Upload Asset Scan -> click the browse button to browse for the EG2 file -> click Submit Answer: C

16. You are using the TPMx console. Which Asset Reports will contain the Create Evaluation link?

A. any Asset Reports

B. only Custom Report

C. Dists ?All Machines

D. any Asset Report which includes the HW Key column Answer: D

17. Which parameter in the isic.properties file prompts the task scheduler to initiate automatically when the TPMx is switched on or restarted?

A. launch.on.startup=1

- B. scheduled.on.startup=1
- C. scheduled.launch.on.startup=1
- D. launch.scheduled.on.startup=1 Answer: C

18. How can a user install a Software Package from the Software Distribution Catalog?

A. select Software -> Packages -> All Packages -> Software Distribution Catalog -> select the Package you want to install from the Packages list -> select Install

B. open a Windows Command Line -> type SDCcatalog.exe command input user and password -> select the Package you want to install from the Packages list -> select Install

C. select Start -> Programs -> Software Distribution Catalog -> Install Software Package -> input user and password -> select the Package you want to install from the Packages list -> select Install

D. select Start -> Programs -> IBM Tivoli Provisioning Manager Express -> Software Distribution Catalog -> input user and password -> select the Package you want to install from the Packages list -> select Install Answer: D

19. What are three types of software distribution events stored in sdcagent.log? (Choose three.)

A. startup

- B. shutdown
- C. registration
- D. package report
- E. catalog distribution

F. schedule distribution Answer: ACF

20. How do you add a New Software Catalog Group using the TPMx console?

A. select User -> New Group

B. select Software -> Packages -> New Group

C. select User -> Software Catalog Groups -> New Group D. select Software -> Packages -> Software Catalog Group -> New Group Answer: C

This document was created with Win2PDF available at http://www.win2pdf.com. [The unregistered version of Win2PDF is for evaluation or non-commercial use only.](http://www.win2pdf.com) This page will not be added after purchasing Win2PDF.